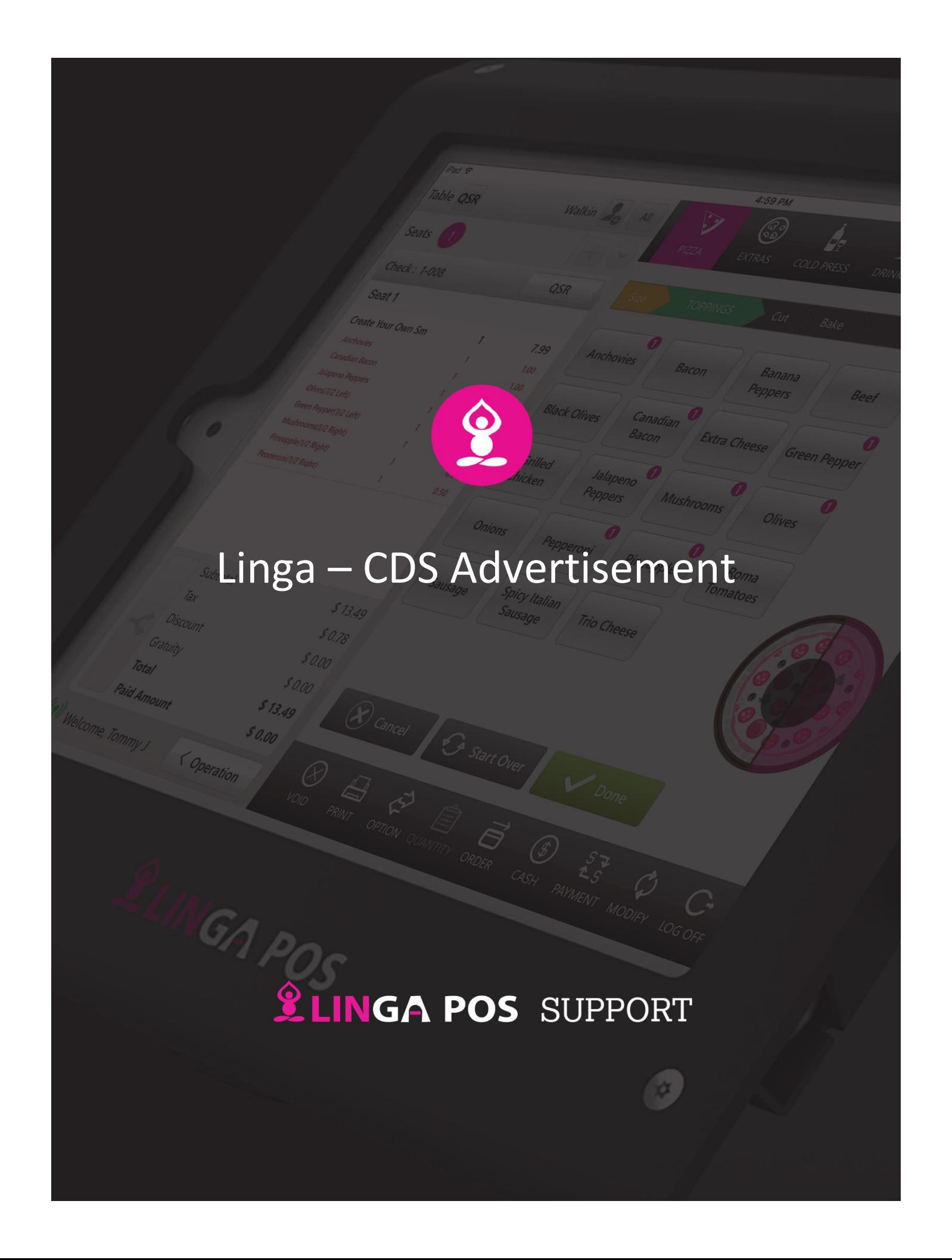

## **LINGA POS**

## **How to add Advertisements for Linga CDS**

1. Login to BO, in the **Enterprise** page -> Go to **Advertisement** tab.

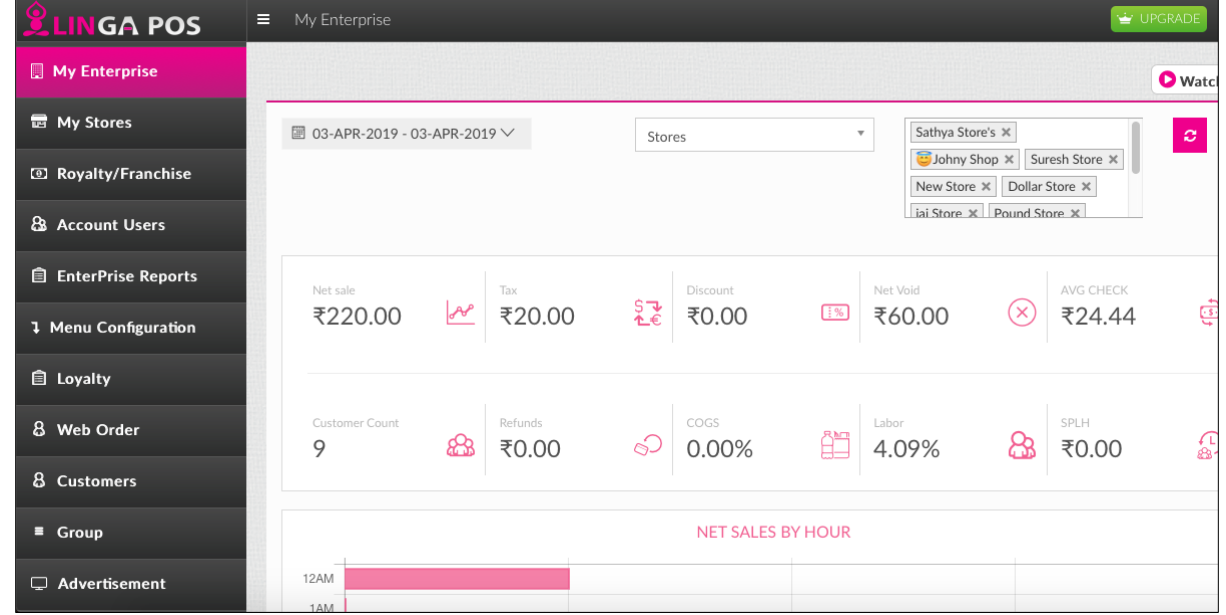

2. In the Advertisement page, click on **"+ Advertisement"** button on the top right corner of the page.

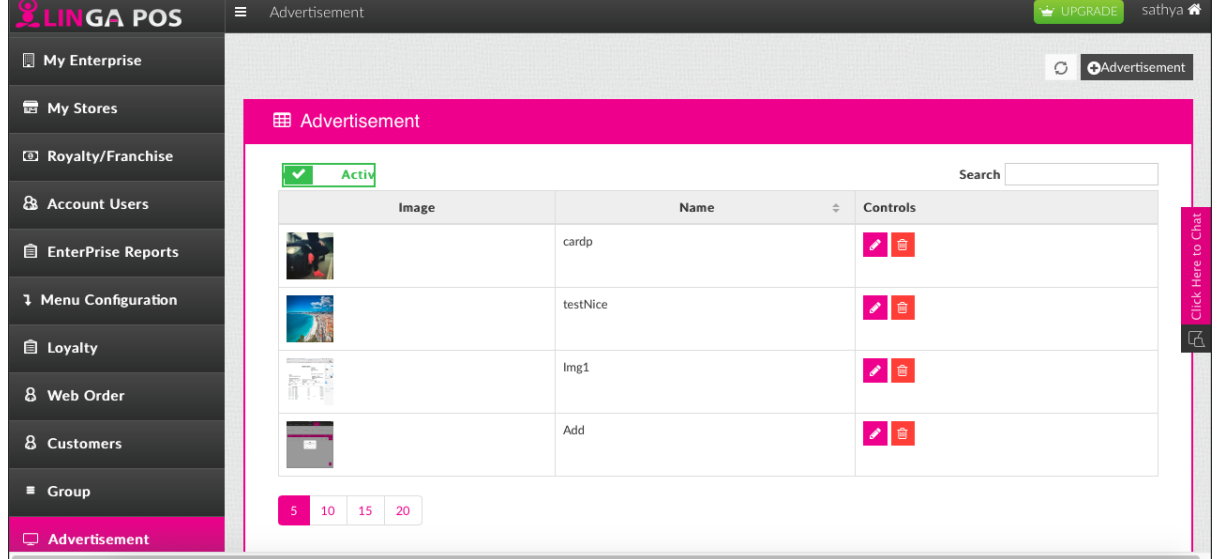

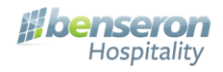

## **LINGA POS**

3. After clicking the add advertisement, new **Advertisement** page opens.

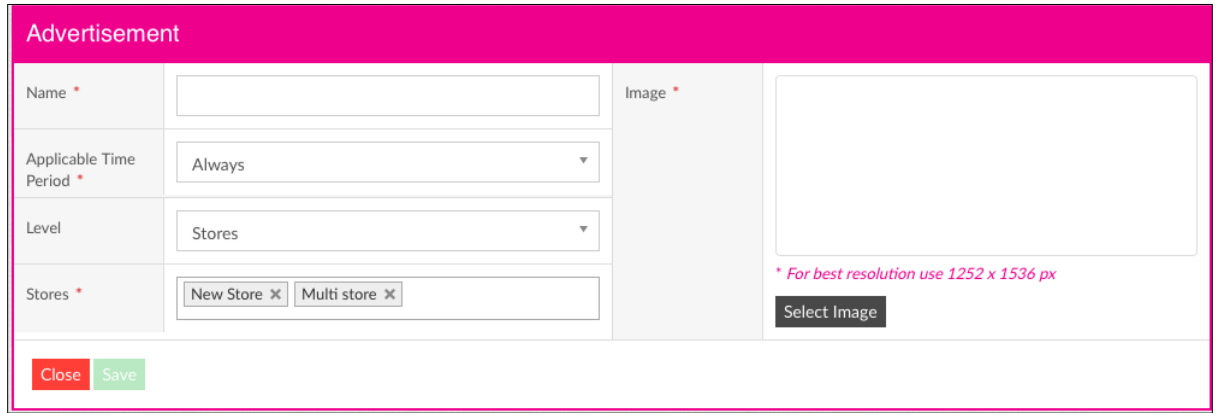

- 4. Provide the **Name** for the advertisement, **Applicable Time Period**, **Level** and **Store names/Group names** based on the settings.
- 5. Click on **Select Image** to upload the image. **(For best resolution use 1252 \* 1536 px)**
- 6. After uploading the image, Click on **Save** button to add the image.
- 7. Once the image is added, the user can edit/delete the images in the advertisement tab.
- 8. Now, go to Linga POS application and do **"Sync with BO".**
- 9. Once the sync is done, the Advertisements added will be reflected in the Linga CDS application.